# Animate Arayüzü, Animasyon ve Etkileşim

## **Arayüz Tanıtımı**

• **Açılış Ekranı:** Bu bölümde oluşturacağımız dosyanın boyutunu ve kullanılacak

programlama dilini seçmemiz gerekiyor. Varsayılan ayar 1280x720 çözünürlük ve Actionscript 3.0 olarak belirlenmiştir. Eğitim boyunca "platform type "seçeneğinin Actionscript3.0 olmasına dikkat etmeliyiz.

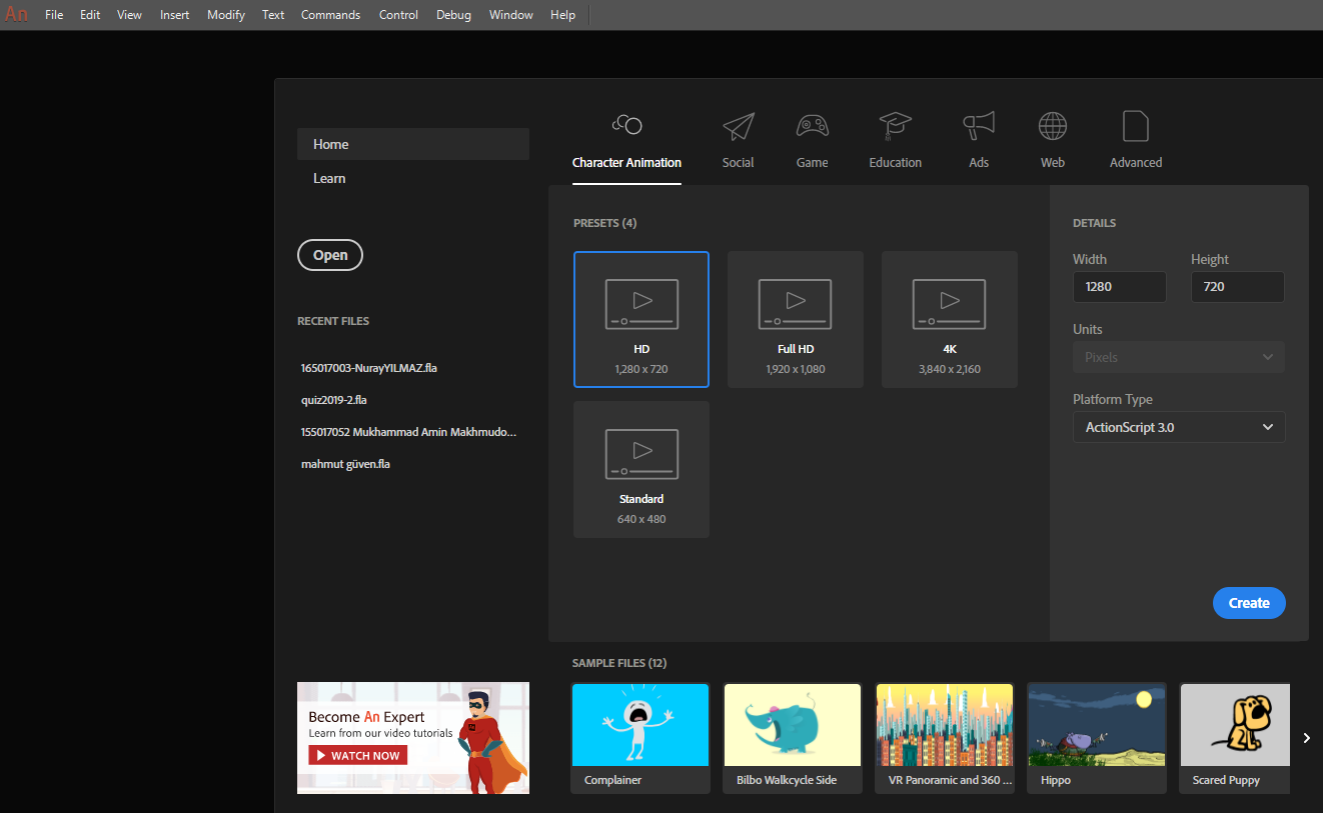

## • **Animate Arayüzü:**

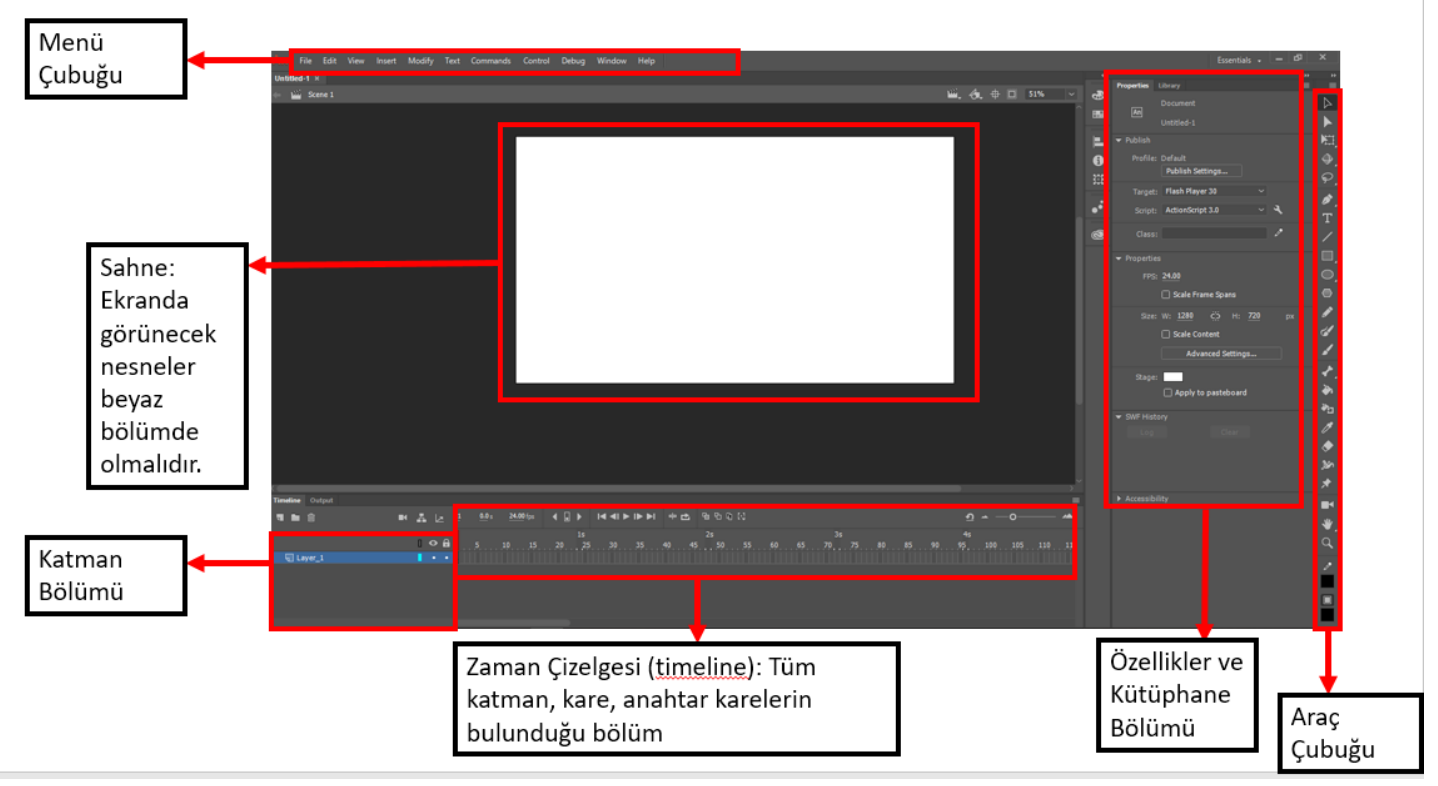

• Arayüzde görünen yerleşime alternatif yerleşimler sağ üst köşede yer alan Workspace alanından değiştirilebilir. **Önemli Not:** Eğer yanlışlıkla alanlardan birinin penceresinin yerini değiştirirseniz aynı menüden 'Reset "Essentials"' seçeneğinden ilk haline dönüştürülebilir.

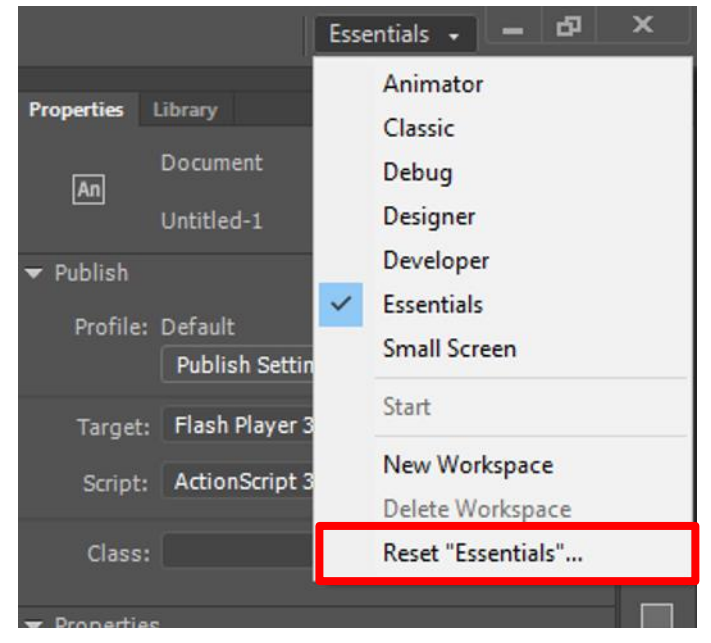

• **Araçlar ve kısayollar:** İstenilen araç seçildikten sonra fare imleci seçilen araca göre değişecektir. Aracın özelliklerinin değiştirilmesi için "Seçenekler" bölümündeki ayarlar

değiştirilmelidir. Eğer alt araçlar kullanılacaksa yanında küçük ok simgesi olan araca farenin sol tuşuyla basılı tutulmalıdır. Temel araçlar için klavye kısayolları aşağıdaki gibidir.

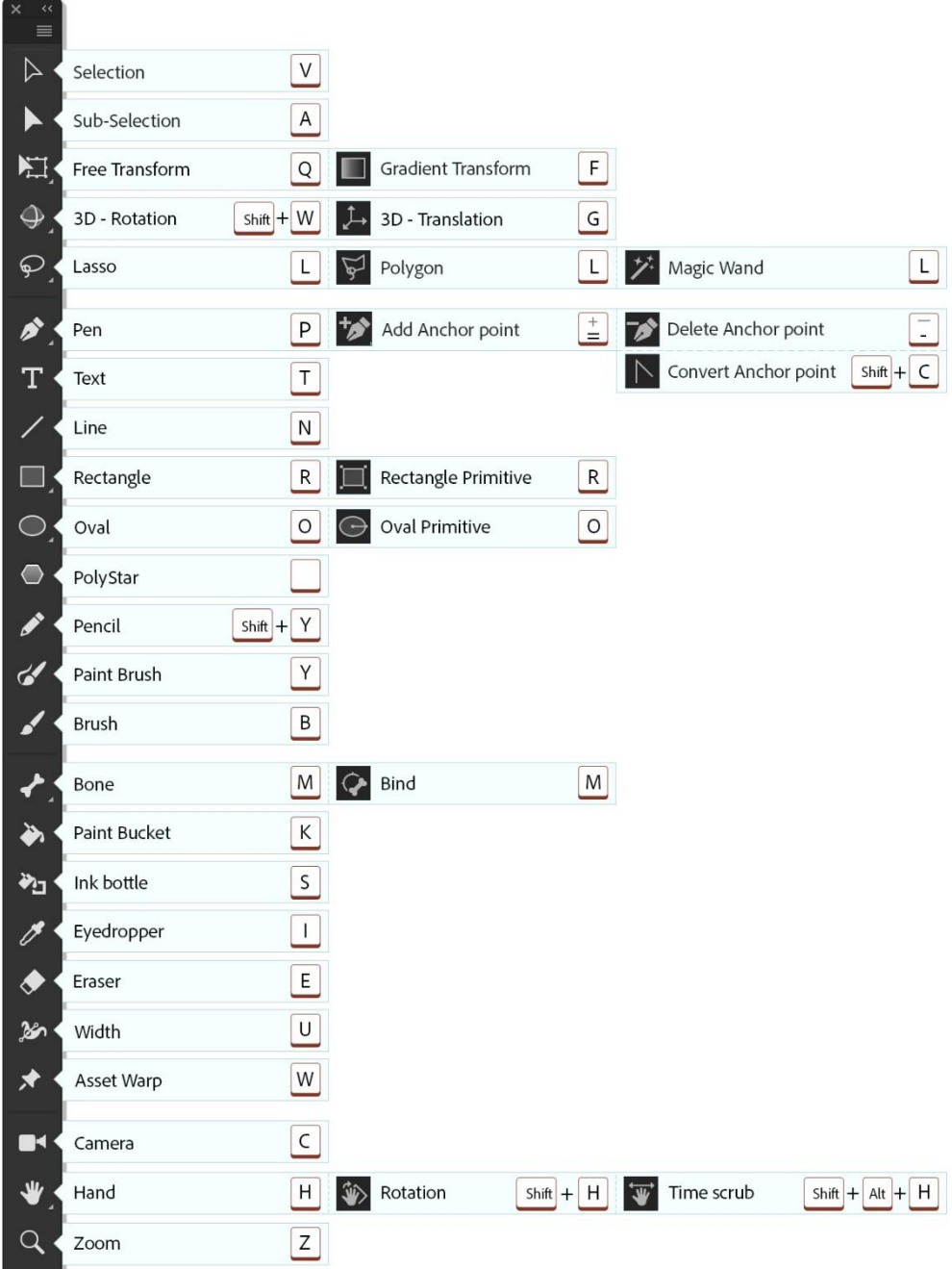

• **Zaman Çizelgesi Arayüzü:** Bu bölümde katmanlar, kareler ve zamanla ilgili ayarlar yer almaktadır. Ayrıca kırmızı çizgiyi, sürüklediğimiz yer ön izleme olarak sahnede görebiliriz.

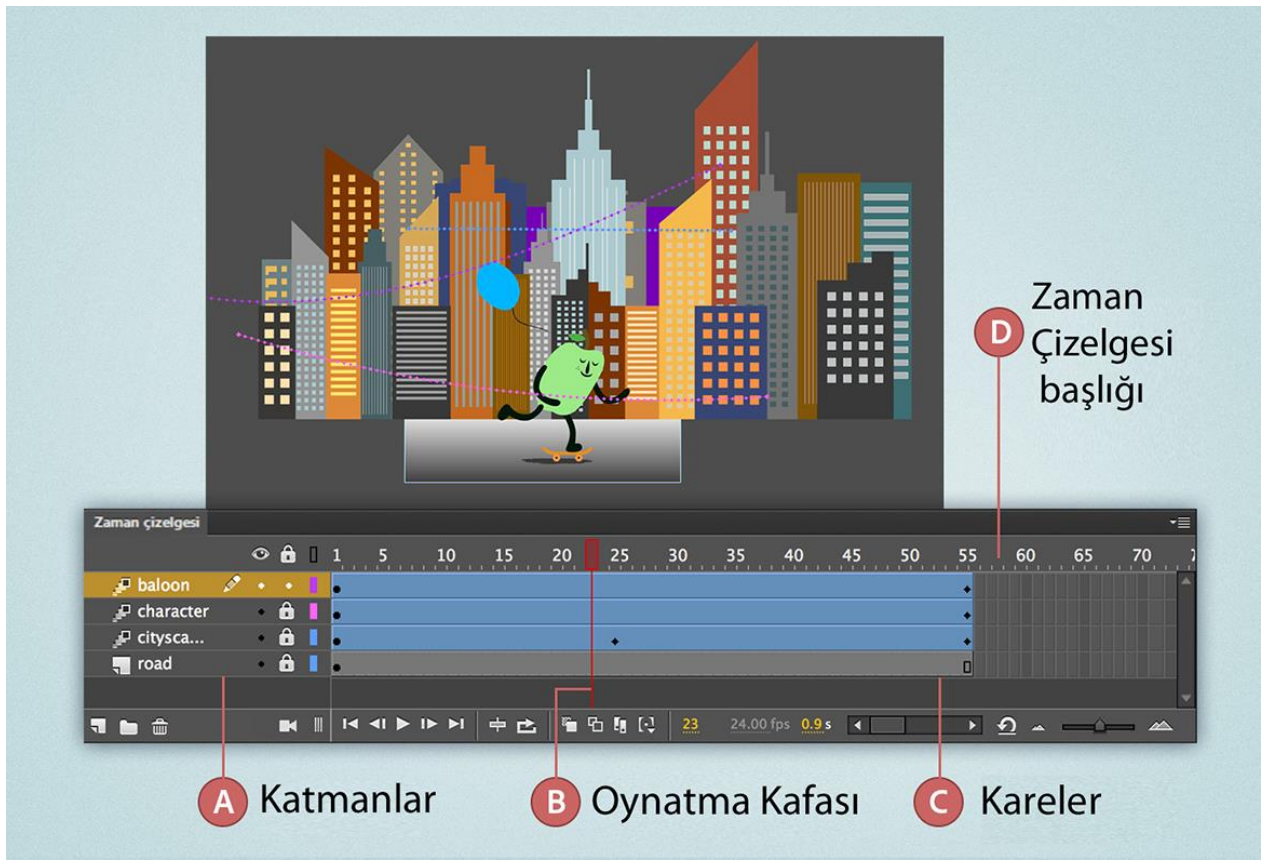

• **Kare, anahtar kare ve boş anahtar kare:** Ekranda görünecek nesneler bir katmanda ve bir karenin içinde yer almalıdır. Kareler aynı zamanda nesnelerin ekranda görünme sürelerini de belirler. Anahtar kareler ise belirlenen karede bir nesnenin özelliğini değiştirmek (konum, boyut, saydamlık gibi) veya nesneyi tamamen kaldırmak veya yenisini eklemek için kullanılabilir. Zaman çizelgesinde İçinde nesne olmayan anahtar kare içi boş daire (çember) ile nesne olan ise içi dolu daire ile gösterilir.

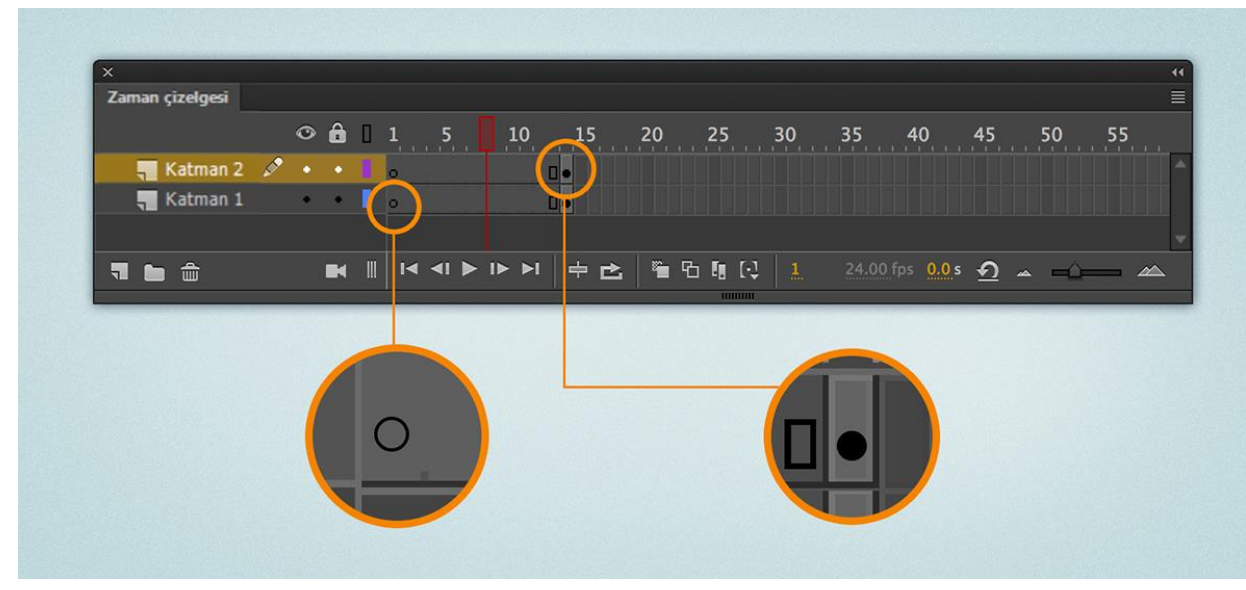

• **Katmanlar:** Adobe Animate CC belgenizde resimleri organize etmenize yardımcı olur. Diğer bir katmandaki nesneleri etkilemeden, bir katmanda nesne çizebilir veya düzenleyebilirsiniz. Zaman Çizelgesi'nde katman veya klasör adının yanındaki kalem simgesi, katman veya klasörün etkin olduğunu belirtir. Birden çok katman seçilebilir olsa da aynı anda sadece bir katman etkin olabilir. Bir Animate belgesi oluşturduğunuzda belge, yalnızca bir katman içerir. Belgenizdeki resim, animasyon ve diğer öğeleri organize etmek için daha fazla katman ekleyin. Ayrıca, katmanları gizleyebilir, kilitleyebilir veya yeniden düzenleyebilirsiniz. Oluşturabileceğiniz katmanların sayısı, sadece bilgisayarınızın belleğiyle sınırlıdır ve katmanlar, yayınlanan SWF dosyanızın boyutunu artırmaz. Yalnızca katmanlara yerleştirdiğiniz nesneler projenin dosya boyutunu etkiler. Karmaşık efektler oluşturmanıza yardımcı olması için çizim ve düzenlemeyi kolaylaştırmak ve katmanları maskelemek amacıyla özel kılavuz katmanlarını kullanabilirsiniz.

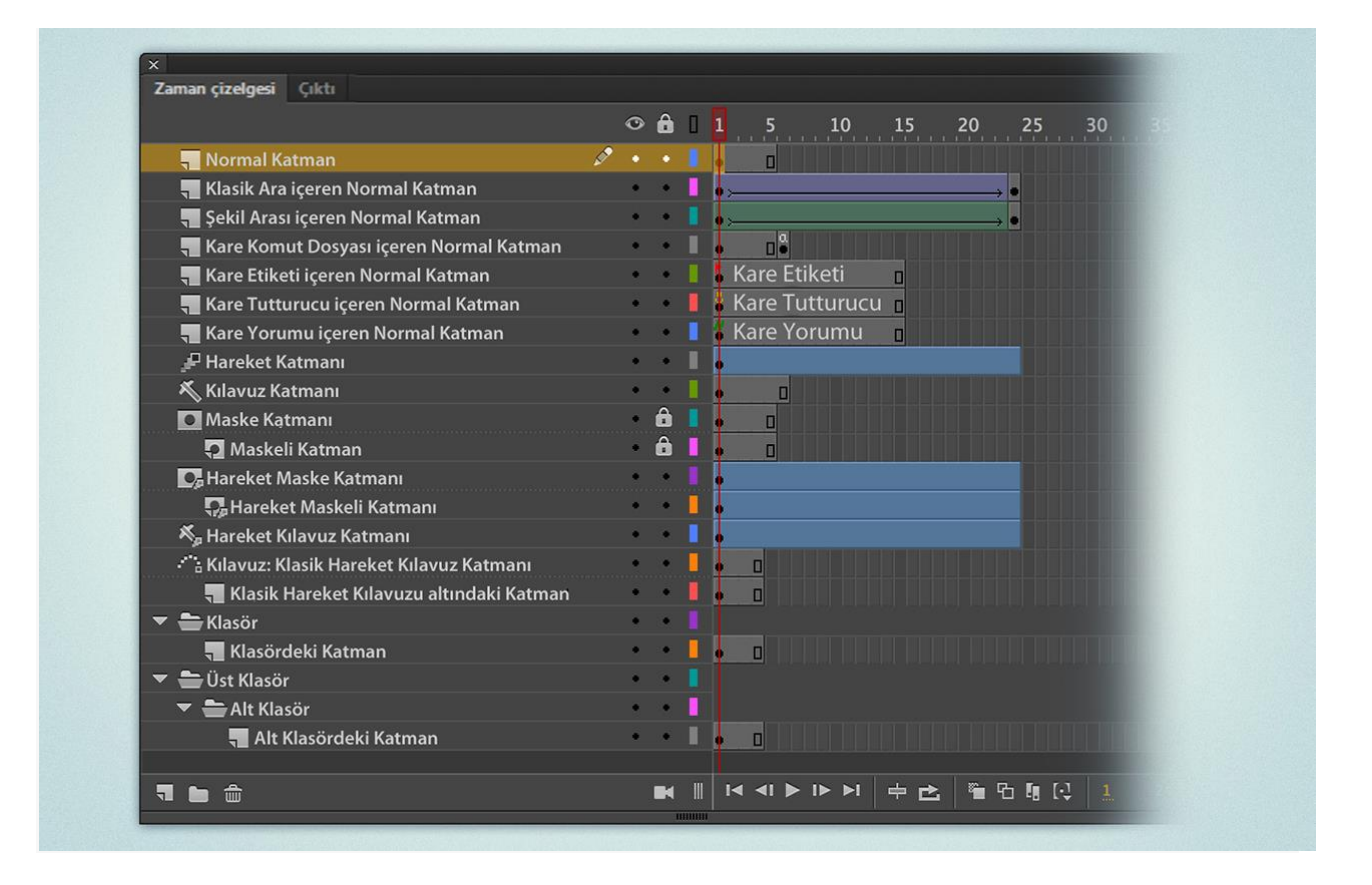

• FPS (Frame Per Second): 1 saniyede ekranda oynatılacak kare sayısını belirler. Varsayılan ayar olan 24 fps'nin anlamı 1 saniyede ekranda eklenmiş olan 24 karenin art arda gösterilmesi demektir. Fps ayarı düştükçe animasyonun yumuşaklığı/akıcılığı azalacaktır, arttıkça akıcılık artacak fakat ihtiyaç duyulan işlem gücü de artacaktır.

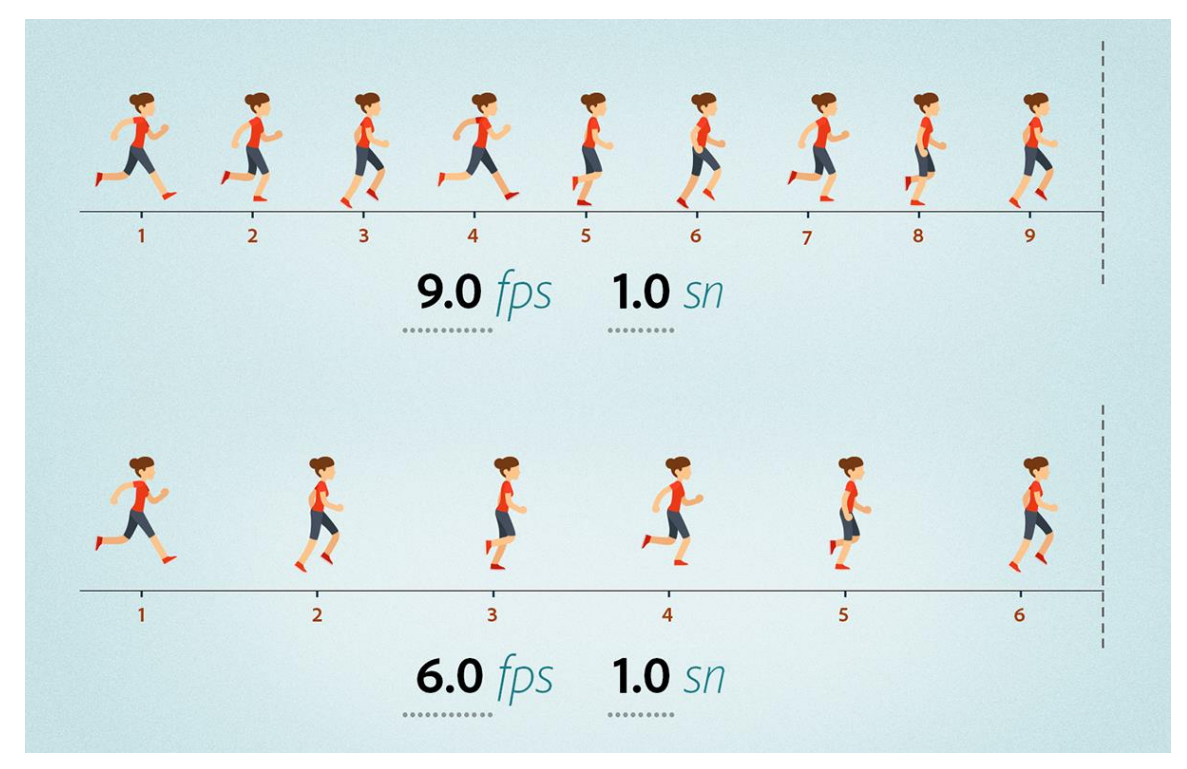

- •
- Şekil Arası ve yazı için Şekil Arası
- Sembol ve Kütüphane Mantığı
- Maskeleme
- Özel Araçlar

# **Kare Kare (frame by frame) yöntemiyle bir animasyon örneği yapmak Örnek:**

- İlk olarak animasyonun temelini oluşturan "kare kare animasyon" örneğini yapacağız. Bu mantık karelerdeki görüntüler değiştikçe hareket eden bir görüntü ilüzyonu yaratmaya dayanır.
- Şimdi ilk anahtar kareye aşağıdaki gibi bir çöp adam çizin ve sonrasında 5 kare sonrasına yeni bir anahtar kare ekleyip (kısayolu F6) çöp adamı sağa doğru ilerletip elini yukarı doğru hareket ettiriyormuş gibi bir hareket verin.

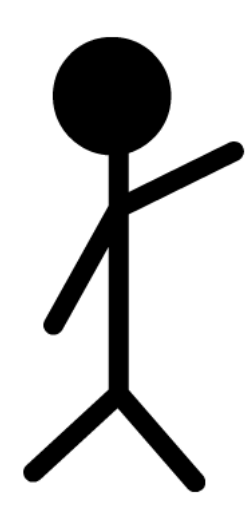

- 5 kare sonrasında çöp adamı sağa doğru biraz daha kaydırıp elini tekrar aşağıya indirin. 5 kare sonrasına ise bu kez anahtar kare yerine normal kare ekleyin (kısayolu F5).
- İşlemleri bitirdikten sonra Ctrl+Enter tuşlarına basarak animasyonunuzu test edebilirsiniz.
- Animasyonu uzatmak için yukarıdaki işlemleri tekrarlayabilirsiniz.

## **Semboller**

Sembol tek seferliğine oluşturduğunuz grafik, düğme veya film klibidir. Sembolü daha sonra belgenizin veya başka belgelerin içinde yeniden kullanabilirsiniz. Bir sembol, başka bir uygulamadan içe aktardığınız resimleri içerebilir. Oluşturduğunuz herhangi bir sembol, otomatik olarak geçerli belgenin kitaplığının parçası haline gelir.

Örnek, bir sembolün Sahne Alanı'nın üzerinde bulunan veya başka bir sembolün içinde yuvalanmış bir kopyasıdır. Örnek, üst öğe sembolünden renk, boyut ve işlev bakımından farklı olabilir. Sembolü düzenlemek onun örneklerinin tümünü günceller, ancak bir sembolün bir örneğine efekt uygulamak sadece o örneği günceller.

## **Film klipleri**

Adobe Animate CC'de yeniden kullanılabilen animasyon parçaları oluşturmak için film klibi sembollerini kullanın. Film kliplerinin ana filmin Zaman Çizelgesi'nden bağımsız, kendilerine ait çok kareli Zaman Çizelgeleri vardır. Bunları, etkileşimli kontroller, sesler ve hatta başka film klibi örnekleri içerebilen bir ana Zaman Çizelgesi içinde yuvalanmış mini zaman çizelgeleri olarak düşünebilirsiniz.

Hareketli düğmeler oluşturmak için film klibi örneklerini bir düğme sembolünün zaman çizelgesi içine de yerleştirebilirsiniz. Ayrıca, ActionScript ile film kliplerinin komut dosyası yazılabilir.

### **Grafikler**

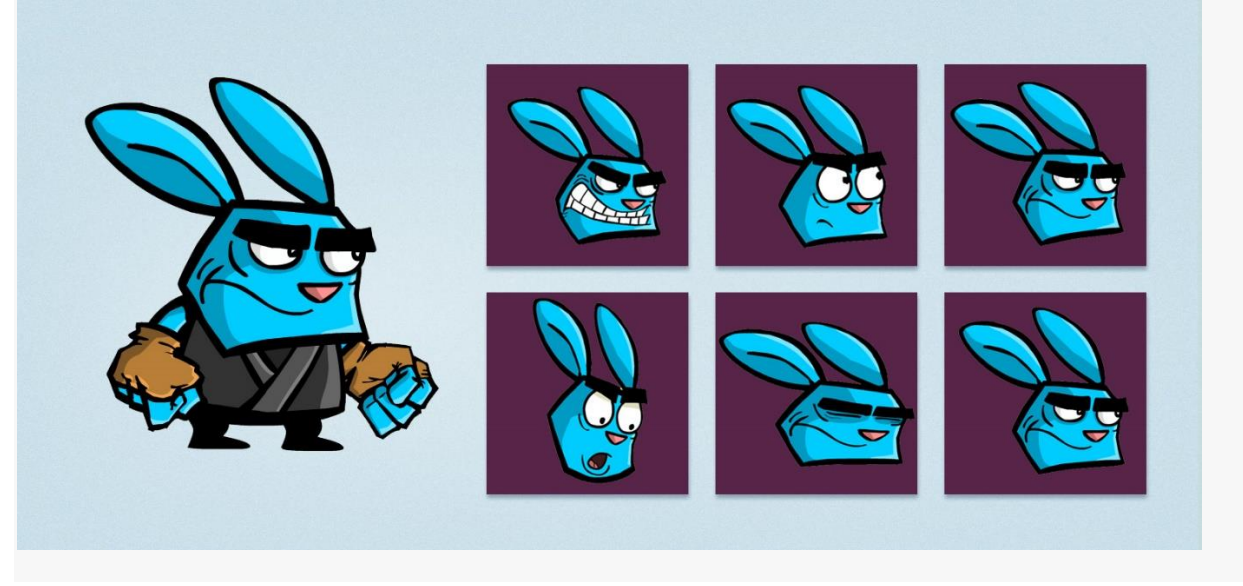

Grafik sembolü, animasyonlarda kullanılan karelerin bir koleksiyonu veya tek bir kare modudur. Hareketli bir grafik sembolü, içine yerleştirildiği belgenin Zaman Çizelgesi'ne bağlıdır.

Buna karşılık, bir film klibi sembolünün kendi bağımsız Zaman Çizelgesi vardır. Hareketli grafik sembolleri ana belgeyle aynı Zaman Çizelgesi'ni kullandıklarından, animasyonlarını belge düzenleme modunda görüntülerler.

Grafik sembollerini, statik görüntüler için ve ana Zaman Çizelgesi'ne bağlanmış yeniden kullanılabilen animasyon parçaları oluşturmak için kullanın. Etkileşimli kontroller ve sesler, bir grafik sembolünün animasyon sekansında çalışmayacaklardır. Grafik sembolleri, zaman çizelgeleri olmadığından düğmelere veya film kliplerine göre FLA dosyası boyutuna daha az eklerler.

#### **Düğme**

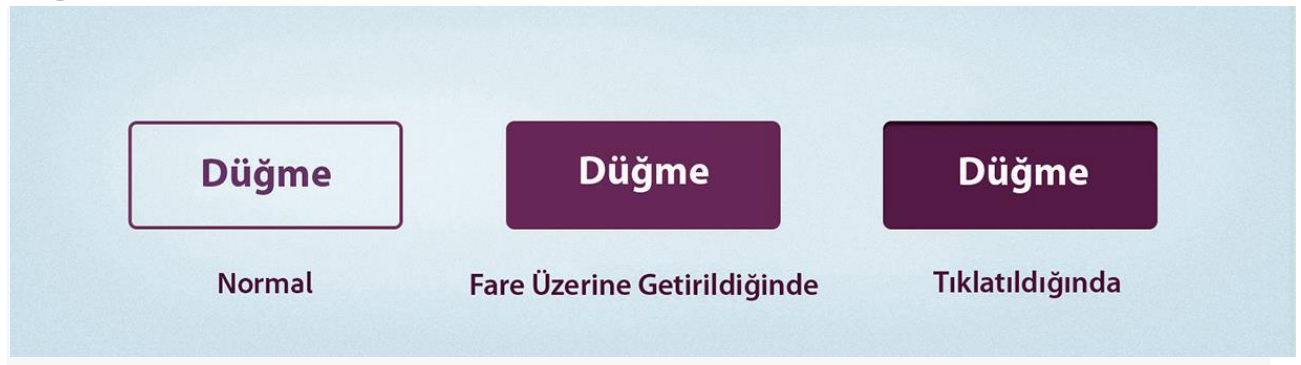

Düğme sembolleri, Adobe Animate CC'de dört karelik etkileşimli film klibinin özel bir türüdür. Bir sembol oluştururken düğme türü seçtiğinizde Animate, dört karelik bir Zaman Çizelgesi oluşturur. İlk üç kare düğmenin üç olası durumunu gösterir: Yukarı, Üzeri, Aşağı. Dördüncü kare ise düğmenin etkin alanını tanımlar.

- Düğmeler (Kendi düğmemizi oluşturalım)
	- o Yukarı karesi: Kullanıcı kendisiyle etkileşime girmiyorken düğmenin görünümü.
- o Üzerinde karesi: Kullanıcı kendisini seçmek üzereyken düğmenin görünümü. Fare imleci üzerindeyken
- o Aşağı karesi: Kullanıcı kendisini seçiyorken düğmenin görünümü. Mouse Tuşuna basılıyken
- o Vuruş karesi: Kullanıcının tıklatmalarına tepki veren alan. Vuruş karesini tanımlamak isteğe bağlıdır. Düğmeniz küçükse veya grafik alanı bitişik değilse bu kareyi tanımlamak yararlı olabilir

Düğme sembolü zaman çizelgesi, normal bir zaman çizelgesi gibi doğrusal olarak oynamaz; fare işaretçisi hareketlerine ve uygun kareye atlayarak yapılan eylemlere tepki verir.

# **Katman Kullanımı ve Ara Hareketler ile Animasyon Örneği**

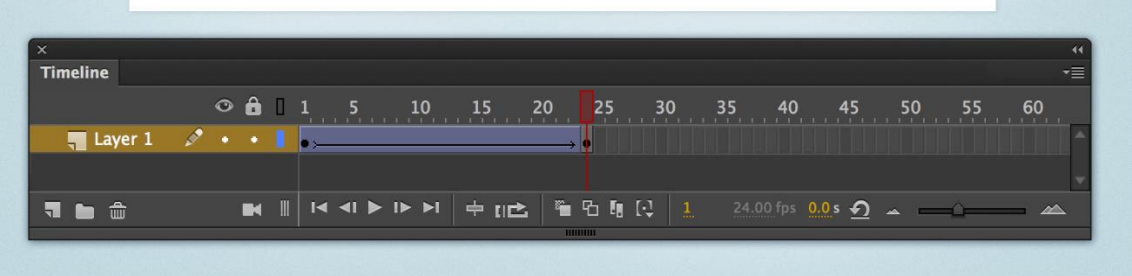

Klasik ara, Flash CS3 ve önceki sürümlerinde ara doldurmayı ifade eder ve Animate'te öncelikle geçiş amaçlarına yönelik olarak devam ettirilir.

Bu aralar, daha yeni ara hareketlere benzer ancak oluşturulmaları daha karmaşıktır ve daha az esneklik gösterirler. Bir klasik ara oluşturmak istiyorsanız başlangıç noktası ve bitiş noktası için birer anahtar kare ayarlayın.

Daha yeni olan ara hareketler ise klasik hareket arasından farklı olarak sadece başlangıç için bir anahtar kareye ihtiyaç duyar. Ara hareket animasyonu, ilk ve son kare arasında bir nesne özelliği için farklı değerlerin belirtilmesiyle oluşturulur. Nesne özellikleri; konum, boyut, renk, efekt, filtre ve dönüş arasında değişir.

Bir ara hareket oluşturduğunuzda ara içinde herhangi bir kare seçerek hareket sembolünü bu kareye taşırsınız. Animate, Klasik aralar ve Şekil aralarının aksine ilk kare ve sonraki anahtar kare arasındaki karelere animasyon uygulayan bir hareket yolunu otomatik olarak oluşturur.

- Öncelikle klasik hareket arası ile bir örnek yapacağız.
- Şimdi ekranın solundan sağına doğru giden bir daire örneğini klasik hareket arası kullanarak birlikte yapalım.

# **Örnek:**

- Ders sitesinde 1. kısımda yer alan resimleri ve SWF dosyasını indiriniz. SWF dosyasındaki animasyona benzer bir animasyon yapmamız gerekiyor.
- Bunun için resimleri sahneye ekledikten sonra anahtar karelerde ilk ve son konumlarını değiştirip zaman çizelgesinde bu iki anahtar kare arasındaki herhangi bir kareye sağ tıklayıp "Create Classic Tween" seçeneğini seçmeliyiz.
- Resimlerin ekranda görünmesini istediğiniz süre boyunca zaman çizelgesinde "kare" olmasına dikkat ediniz.
- Resimlerin ekranı terketmesi için ise aynı işlemi tekrarlayabileceğiniz gibi ilk yaptığınız animasyondaki animasyonun karelerini kopyalayıp zaman çizelgesinin sonuna yapıştırdıktan sonra bu kareleri seçip "Reverse Keyframes" seçeneğini de seçebilirsiniz. Bu baştaki anahtar kare ile sondakinin içeriğini dolayısıyla animasyonun hareketini tersine çevirecektir.

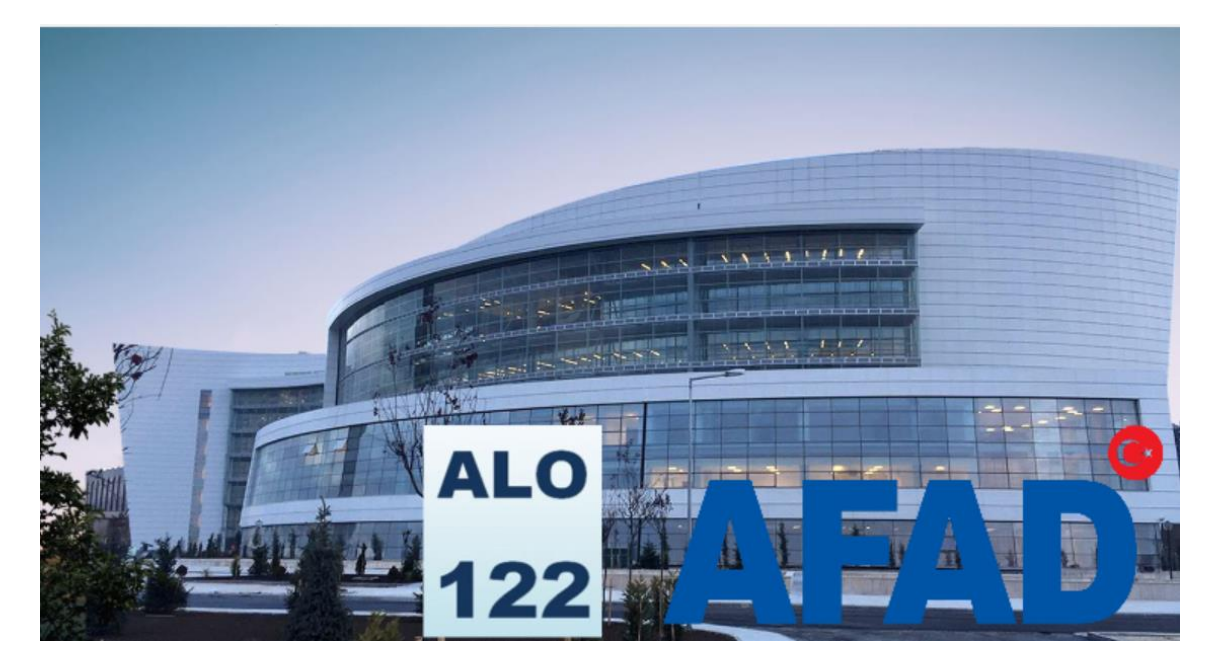

## **Klasik hareket arasına Hareket Rehberi Ekleme**

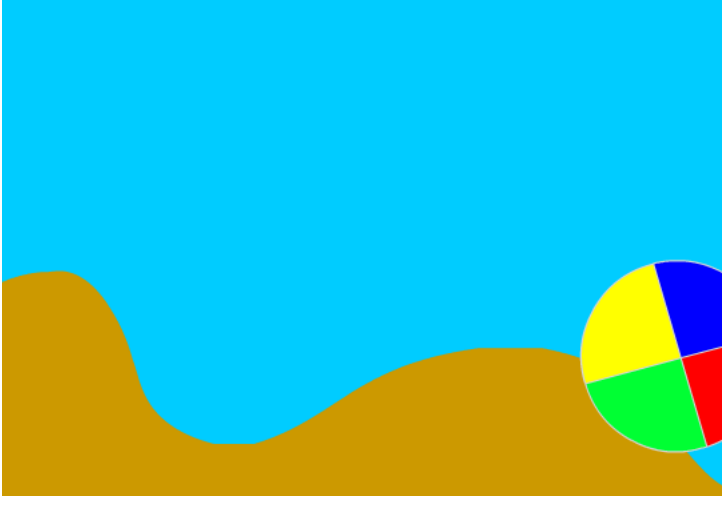

- Klasik Arayı kullanarak üstte ekran görüntüsü yer alan örneği yapacağız.
- Hareket rehberi eklemeli ve animasyona dönme hareketi eklemelisiniz.
- Hareket rehberinin çalışması için semboldeki beyaz noktacığın hareket rehberi çizgisine animasyonun başında ve sonunda tutunmuş olmasına dikkat edin.

# **Hareket Arası ile aynı örneği tekrarlama ve kare kopyalama ve ters çevirme örneği**

- Klasik hareket arasından farklı olarak daha modern olan hareket arası (motion tween) oluştururken başta ve sonda iki anahtar kareye ihtiyaç duymaz.
- Başlangıçta anahtar kare varken animasyonun süreceği zaman kadar kare (frame) eklenmelidir.
- Şimdi üstte klasik ara ile yaptığımız örneği bu kez rehber olmadan hareket arası kullanarak yapacağız ve kareleri kopyalayıp yapıştıracağız.
- Ardında yapıştırdığınız kareleri seçerek ters çevirip sonsuz bir animasyon oluşturacağız.

## **Kütüphane mantığı ve Kullanımları**

- Film Klibi (Klip içinde Klip)
	- o Örnek: Yeni film klibi ile çoklu kütüphane nesnesi
	- o Çevirme isimli bir katman oluşturun
	- o Ekle > Yeni Sembol menüsünden yıldız isimli bir film klibi türünde sembol ekleyin. Sembol ekranına yönlendirilmiş olmanız gerekiyor
	- o Şimdi çokgen aracını seçip, seçeneklerden yıldızı seçip kenar sayısını 5, boyutunu da 0.5 olarak değiştirin.
	- o Şimdi yıldızı anahatsız olarak dolgusu sarı renkte çizin.
	- o 20. Kareye gidip F5'e basın ve 2-20 arasındaki herhangi bir kareye sağ tıklayıp haraket arası oluştur seçeneğini tıklayın.
	- o Eğer nesnenin bir sembol olması gerektiği uyarısı gelirse evet'e tıklayın.
	- o 10. Kareye gidip F6ya basın ve yeni bir anahtar kare oluşturun.
	- $\circ$  Yıldız seçiliyken Modify>Transform> Rotate 90<sup>0</sup> CW (Değiştir > Dönüştür > SY 90<sup>0</sup> Döndür) seçeneğinden yıldızı 90 derece döndürün.
	- o 20. Kareye gidip bu sefer saat yönünün tersine 90 derece döndürün.
	- o Dönen yıldızını hazır fakat sahneye ekli değil. Sahneye eklemek için kütüphaneden film klibi sembolünü sürükleyip sahneye bırakın.
	- o İstediğiniz sayıda ve büyüklüklerde yıldızları ekledikten sonra Ctrl+Enter'a basarak animasyonu test edin

# **Şekil Arası (Shape Tween)**

Şekil arası bir şekli başka bir şekle otomatik olarak doldurmak için kullanılan yöntemdir. Arayı doldurma işleminde, Zaman Çizelgesi'nde belirli bir karede vektör şekli çizersiniz ve başka bir belirli karede bu şekli değiştirip başka bir şekil çizersiniz. Animate daha sonra, bir şeklin başka bir şekle dönüştüğü animasyonu oluşturarak aradaki karelerin içine ara şekilleri kendisi oluşturur.

## Örnek:

Aşağıdaki adımlar, Zaman Çizelgesi'nde 1. kareden 30. kareye bir şekil arasının nasıl oluşturulduğunu gösterir. Ancak, seçtiğiniz Zaman Çizelgesi'nin herhangi bir bölümünde aralar oluşturabilirsiniz.

- 1. 1. karede, Dikdörtgen aracıyla bir kare çizin.
- 2. Aynı katmanın 30. karesini seçin ve Ekle > Zaman Çizelgesi > Boş Anahtar Kare seçeneklerini belirleyerek ya da F7 tuşuna basarak boş bir anahtar kare ekleyin.
- 3. Sahne Alanı'nda, 30. kareye Oval aracıyla bir daire çizin. Şimdi 1. karede kare içeren bir anahtar kareniz ve 30. karede daire içeren bir anahtar kareniz var.
- 4. Zaman Çizelgesi'nde, iki şekli içeren katmanda iki anahtar kare arasındaki karelerden birini seçin.
- 5. Ekle > Şekil Arası seçeneğini belirleyin. Animate, iki anahtar kare arasındaki tüm karelerde şekilleri enterpole eder.
- 6. Arayı önizlemek için, Zaman Çizelgesi'ndeki kareler boyunca oynatma kafasını sürükleyin.
- 7. Şeklin yanı sıra hareketin de arasını doldurmak için, 30. karedeki şekli Sahne Alanı üzerinde 1. karedeki şeklin konumundan farklı bir konuma taşıyın. Enter tuşuna basarak animasyonu önizleyin.
- 8. Şeklin renginin arasını doldurmak için, 1. karedeki şekli, 30. karedeki şekilden farklı bir renge ayarlayın.
- 9. Araya hareket hızı eklemek için, iki anahtar kare arasındaki karelerden birini seçin ve Özellik denetçisindeki Hareket Hızı alanına bir değer girin. Aranın başlangıcına hareket hızı uygulamak için negatif bir değer girin. Aranın bitişine hareket hızı uygulamak için pozitif bir değer girin.

## **Metinlerde Şekil Arası, Şekil İpucu ekleme ve kullanma**

Daha karmaşık veya olanak dışı şekil değişikliklerini kontrol etmek için şekil ipuçlarını kullanabilirsiniz. Şekil ipuçları, başlangıç ve bitiş şekillerinde birbirine karşılık gelmesi gereken noktaları tanımlar. Örneğin, bir yüz çiziminin ifade değişikliğinin arasını dolduruyorsanız, her iki gözü işaretlemek için birer şekil ipucu kullanabilirsiniz. Sonra, şekil değişikliği meydana gelirken yüzün biçimsiz bir düğüm haline gelmesinin yerine, her iki göz ayırt edilebilir kalır ve geçiş sırasında ayrı olarak değişir.

Şekil ipuçları başlangıç ana karesinde sarı, bitiş ana karesinde yeşil ve bir eğri üzerinde değilken kırmızıdır. Şekillerin arasını doldururken en iyi sonuçlar için şu yönergeleri izleyin:

Karmaşık şekil arası doldurmada, ara şekiller oluşturun ve sadece bir başlangıç ve bitiş şekli tanımlamak yerine, onların arasını doldurun. Şekil ipuçlarının mantıklı olduğundan emin olun. Örneğin, bir üçgen için üç şekil ipucu kullanıyorsanız, orijinal üçgende ve arası doldurulacak üçgende aynı sırada olmalıdırlar. Sıra ilk ana karede abc, ikincide acb olamaz. Şekil ipuçları, şeklin sol üst köşesinden başlayarak saat yönünün tersine doğru yerleştirdiğinizde en iyi sonucu verirler.

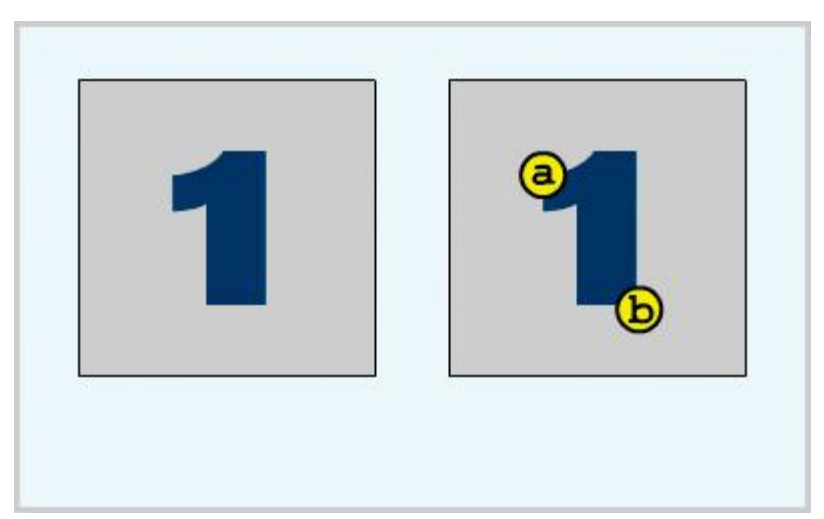

## *Şekil ipuçlarını kullanma*

- 1. Şekil arası doldurulan bir dizideki ilk ana kareyi seçin.
- 2. Değiştir > Şekil > Şekil İpucu Ekle'yi seçin. Başlangıç şekil ipucu, şekil üzerinde bir yerde, üstünde *a* harfi bulunan kırmızı bir daire olarak görünür.
- 3. Şekil ipucunu işaretlenecek bir noktaya taşıyın.
- 4. Ara doldurma dizisindeki son ana kareyi seçin. Bitiş şekil ipucu, şekil üzerinde bir yerde, üstünde *a* harfi bulunan yeşil bir daire olarak görünür*.*
- 5. Şekil ipucunu, bitiş şeklinde ilk işaretlediğiniz noktaya karşılık gelen noktaya taşıyın.
- 6. Şekil ipuçlarının şekil arası doldurmayı nasıl değiştirdiğini görüntülemek için animasyonu tekrar oynatın. Ara doldurmanın ince ayarını yapmak için şekil ipuçlarını taşıyın.
- 7. Daha fazla şekil ipucu eklemek için bu işlemi tekrarlayın. Yeni ipuçları sırasıyla ardından gelen harflerle görünür (*b*, *c*, vs.).

## *Tüm şekil ipuçlarını görüntüleme*

Görünüm > Şekil İpuçlarını Göster'i seçin. Şekil İpuçlarını Göster'in kullanılabilir olması için şekil ipuçlarını içeren katman ve ana kare etkin olmalıdır.

## *Şekil ipucunu kaldırma*

Sahne Alanı'nın dışına sürükleyin.

## *Tüm şekil ipuçlarını kaldırma*

Değiştir > Şekil > Tüm İpuçlarını Kaldır'ı seçin

## Örnek:

Bu örnekte bir metnin başka bir metne dönüşmesini sağlayacak bir şekil arası uygulayacağız. Metnin doğru bir şekilde dönüşmesi için şekil ipuçlarını da kullanacağız.

- 1. Öncelikle yeni bir dosya oluşturup sahneye siyah yazı tipinde bir metin ekleyin. Ör: AFAD
- 2. 24. Kareye gidip bir anahtar kare (keyframe) ekleyin ve metni ve rengini değiştirin. Ör: Animate
- 3. 1. Anahtar kareye gidip metin kutusu seçiliyken metni parçalamalıyız. Bunun için Ctrl+B kısayolunu veya Modify>Break Apart seçeneğini kullanmalıyız. İlk kez parçalama işlemi

gerçekleştiğinde metin harflerine ayrılacak. Dolayısıyla şekle dönüştürmek için bir kez daha aynı işlemi tekrarlamalıyız.

- 4. İlk metin için yaptığımız işlemi 24. Karedeki metin için de yapmalıyız.
- 5. Parçalama işlemi bittikten sonra zaman çizelgesinde iki anahtar kare arasındaki herhangi bir kareye sağ tıklayıp Create Shape Tween (Şekil arası oluştur) seçeneğine tıklayacağız. Ctrl+ Enter'a basarak animasyonu test edebilirsiniz.

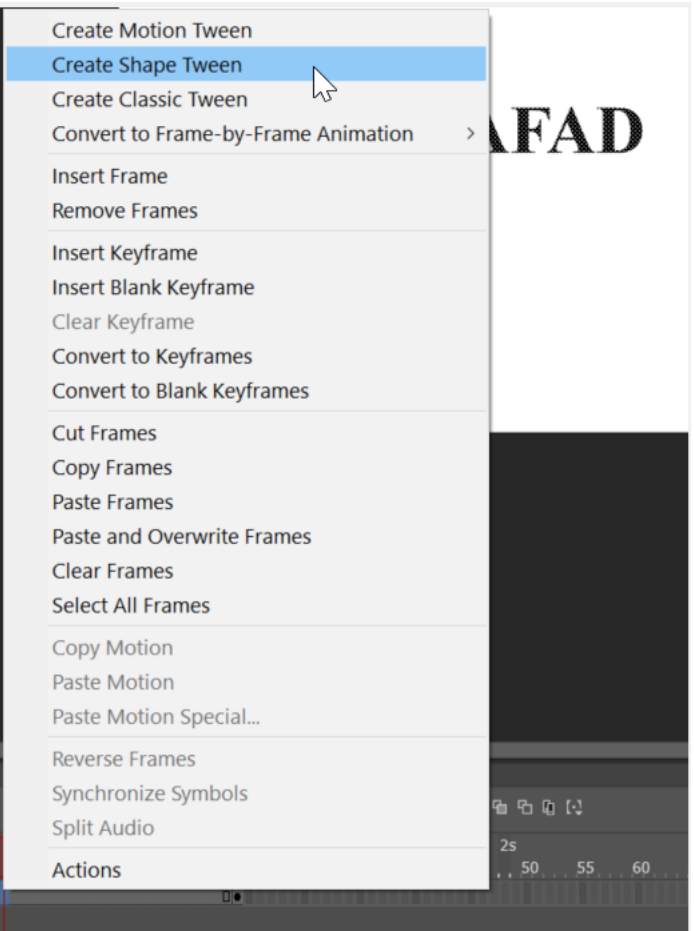

6. Son olarak bu animasyonun tam istediğimiz gibi olması için şekil ipucu ekleyeceğiz. İlk anahtar kareye gidip Modify>Shape>Add Shape Hint seçeneğinden veya Ctrl+Shift+H kısayoluyla 4 tane şekil ipucu ekleyelim.

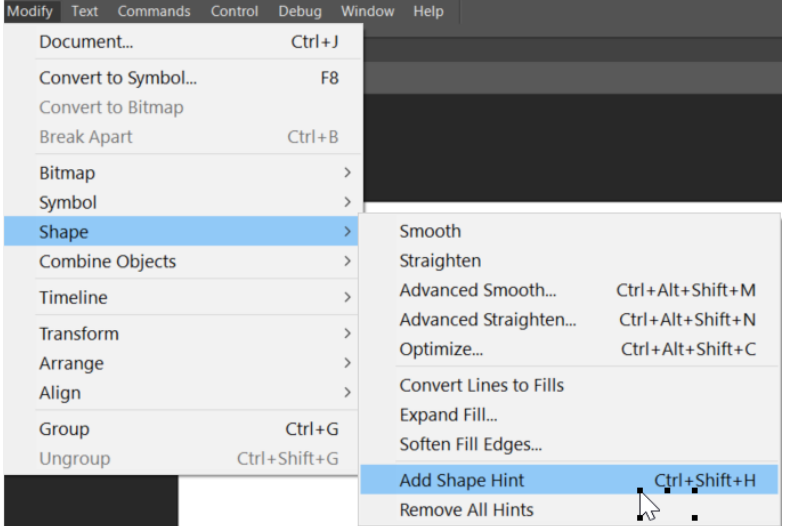

- 7. Şeklin ortasına üst üste d harfine kadar minik daireler eklenmeli.
- 8. İlk olarak birinci karede bu ipuçlarını şekil üzerine dağıtıp, aynı harfteki ipuçlarını son karede yaklaşık olarak benzer noktalara taşımalıyız.
- 9. Eğer yerleştirme işlemini doğru yaptıysa ilk karede ipuçları sarı, son karede yeşil görünmelidir. İşlem bittikten sonra Ctrl+Enter'a basarak animasyonu test edebliriz.

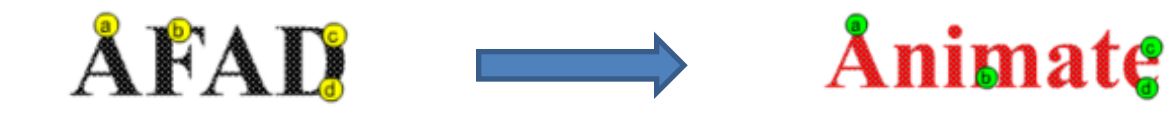